# **Initiating a New Pipeline Application**

Intended User: Pipeline applicants

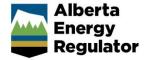

#### Overview

This quick reference guide (QRG) describes how to initiate a new pipeline application by first completing the General screens in OneStop.

This guide assumes that you have a valid account in OneStop and have already logged in.

## **Initiate New Application**

1. Click Initiate from the top navigation bar. Select New Application from the drop-down list.

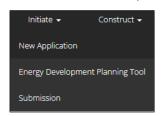

The General – Contact Information page opens.

#### General - Contact Information

- 1. Complete the mandatory fields (marked with an **asterisk\***) in the Applicant section (**Name**, **Company Name**, **Phone**, **Email**). Some fields may already be populated based on your login credentials.
  - a) Complete the Consultant section as needed.
- 2. Click Validate to check for errors in your entry on this screen.
- 3. Errors will appear in red. Fix the errors and click **Validate** again.

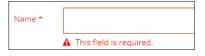

4. Click Save (lower right of screen).

#### Tip

Save often otherwise your entry will be lost when you leave the screen. You may validate and fix errors as you complete each screen or wait until the Confirmation screen to validate and fix any errors in your application.

5. Click Next to go to the General – Application Information screen.

#### **General - Application Information**

- 1. Select Yes or No: Do you want to add this application to an existing Project?
  - a) If **No**: The Project Name field appears. Enter the project name.

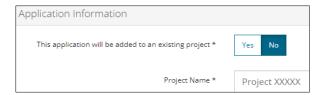

b) If **Yes**: Click **Search** to search for the project and add it to your application.

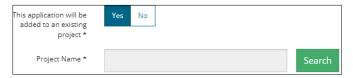

2. Select **Yes** or **No**: There are existing authorizations to link to this application.

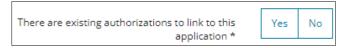

- a) If No: Proceed to Step 3.
- b) If Yes: An asset table appears. Click Add to add existing authorizations to the application.

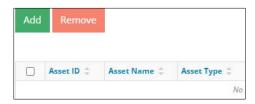

c) The Existing Assets Search window opens. Enter the **Authorization Number** (licence number), **Asset Reference**, **Asset Name**, or **Location** in the appropriate fields. Click **Search**.

#### Important:

Only existing licences and dispositions held under the applicant's BA ID can be linked to the application. The Existing Assets Search only displays assets that meet these criteria.

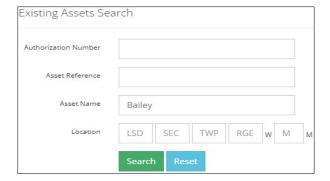

d) Results appear in a table below. Check the **box** beside the asset you wish to add to the application. Click **Add**.

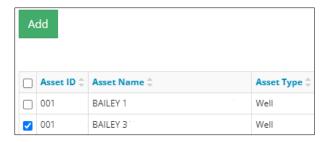

The window closes and the asset is added to the application.

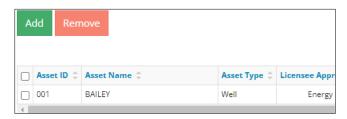

- e) Optional: To remove an asset from the table, check the box beside the asset you wish to remove and click Remove.
- 3. Click Next > to go to the General Proposed Activity screen.

#### General - Proposed Activity

- 1. Select the location for the proposed activity: **Public Land**, **Freehold**, or both.
  - Public Land is Crown land administered by the Government of Alberta under the Public Lands Act.
  - Freehold may be owned by private persons, corporations, municipalities, and Métis settlements. Sometimes
    this land is called Private to distinguish it from public land.
- 2. Select the type of activity associated with the application.
- 3. Select the type of development associated with the application.
  - Oil and Gas is intended for small gathering systems.
  - Transmission Pipeline is intended for larger pipelines.

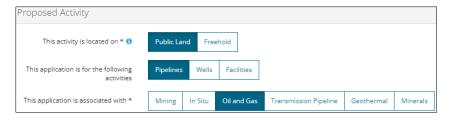

4. Click Next > to go to the General – Additional Information screen.

### General – Additional Information

 Select Yes or No to indicate meeting the following requirements. A "Yes" response may require you to provide more details.

#### Example:

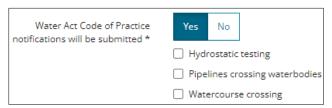

- Outstanding concerns related to the application
- Environmental Protection and Enhancement Act (EPEA) approval
- EPEA Code of Practice registrations
- Water Act Code of Practice notifications
- Water Act approval
- Water Act licence
- 2. Click Next > to go to the General Activity Details screen.
- 3. Under the Pipeline Licences section, click **Add** to add a pipeline activity to the application. Multiple activities can be added to the application.
- 4. Select an **Application Type** from the drop-down list for each activity you added.

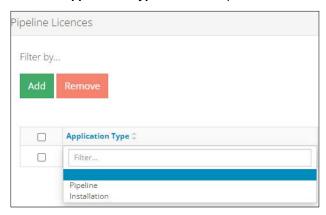

5. Select the **Application Purpose** from the drop-down list for each activity you added.

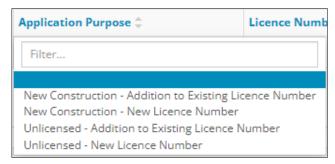

6. If you are adding to an existing licence number, enter it in the appropriate field. The Licence Number field will remain blank for New Construction – New Licence Number and Unlicensed – New Licence Number.

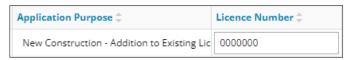

7. Click Save or Validate . OneStop will generate the activity IDs for each application purpose.

| Application Type ‡ | Application Purpose \$                | Licence Number \$ | Activity ID \$ |
|--------------------|---------------------------------------|-------------------|----------------|
| Pipeline           | Unlicensed - New Licence Number       |                   | 32546602       |
| Pipeline           | New Construction - New Licence Number |                   | 32546600       |

- 8. Click to go to the Pipelines General Application screen.
- 9. Refer to the following QRGs for instructions on submitting the following pipeline applications activities:
  - Completing a Pipeline Application
  - Completing a Pipeline Installation Application
  - Import Digital Spatial (Shapefiles) Data into OneStop
  - Amending a Pipeline Application
  - Finalizing a Pipeline Application